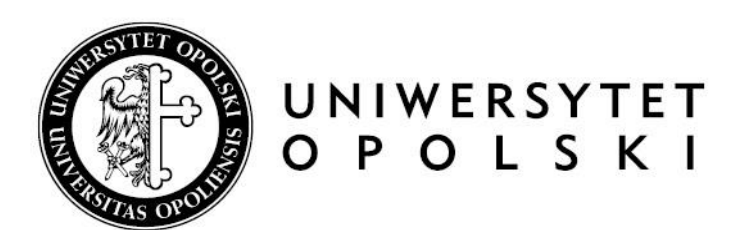

# **Archiwizacja pracy w APD – instrukcja dla promotorów i recenzentów**

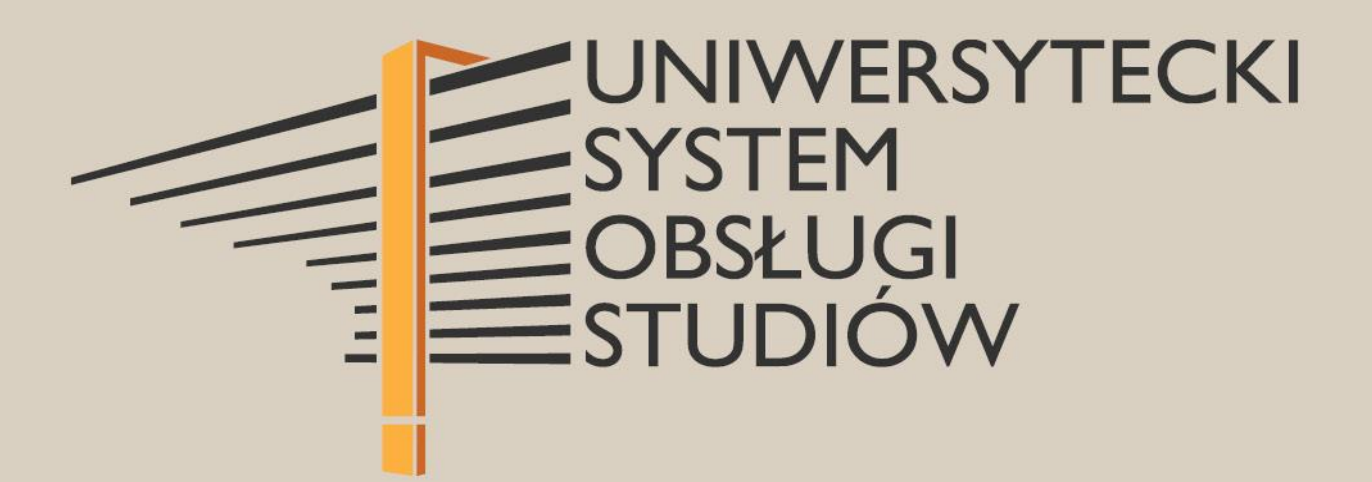

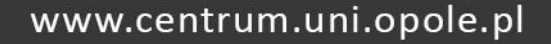

# **I. Procedura przygotowania pracy dyplomowej**

*Archiwum Prac Dyplomowych ma na celu weryfikację oraz przechowywanie prac dyplomowych.*

Po uzupełnieniu przez pracownika dziekanatu w systemie USOS informacji o pracy dyplomowej zostaje uruchomiony proces archiwizacji.

Kroki obiegu pracy w APD:

- 1. Uzupełnianie przez studenta informacji o pracy i zatwierdzanie oświadczenia autora w systemie APD.
- 2. Przesyłanie przez studenta pliku z pracą do promotora.
- 3. Akceptacja danych pracy przez promotora i zatwierdzanie oświadczenia promotora.
- 4. Wystawianie recenzji przez promotora i recenzenta.
- 5. Praca przygotowana do obrony.

# **II. Logowanie do Archiwum Prac Dyplomowych**

Archiwum Prac Dyplomowych znajduje się na stronie internetowej pod adresem:

## [https://apd.uni.opole.pl](https://apd.uni.opole.pl/)

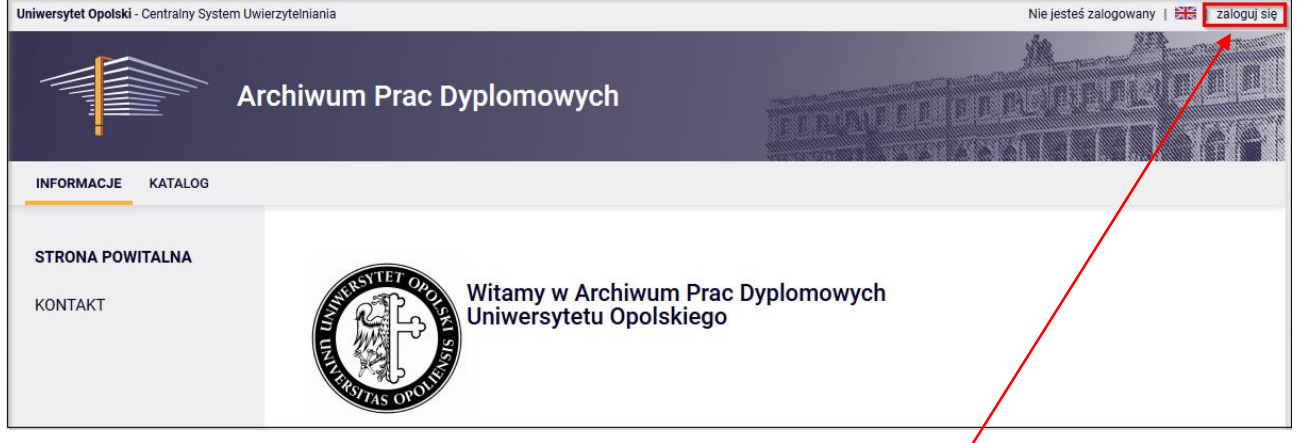

Po otwarciu strony należy kliknąć w górnym prawym rogu w napis: **"zaloguj się"**. Wówczas otworzy się strona Centralnego Systemu Logowania Uniwersytetu Opolskiego, na której należy podać *"identyfikator"* i "hasło", a następnie kliknąć "Zaloguj się".

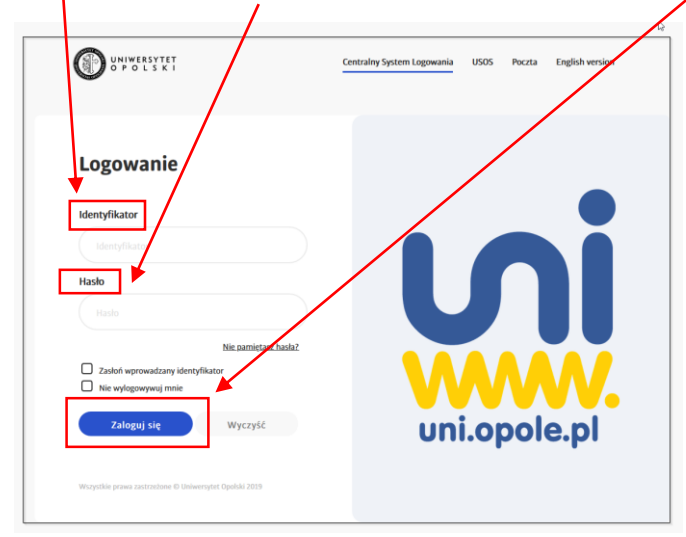

# **III. Prace i zadania w APD**

Po zalogowaniu się do APD pojawi się zakładka "Moje prace i zadania".

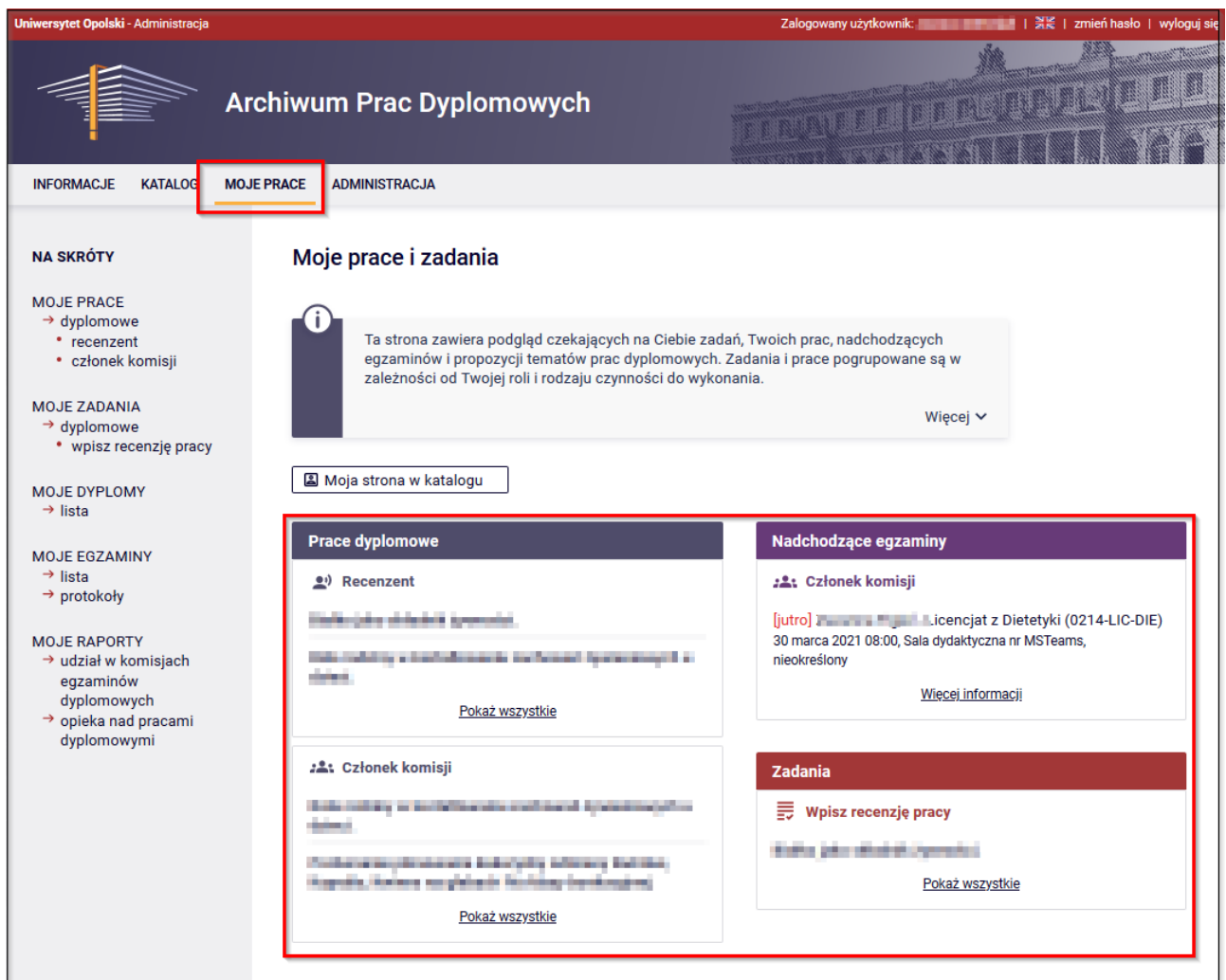

W kolumnie po lewej stronie znajduje się lista prac dyplomowych pogrupowanych według danej roli.

Natomiast w kolumnie po prawej stronie znajdują się zadania do wykonania jak np. akceptacja danych, czy wypisanie recenzji.

Prawa kolumna pozostaje pusta, jeśli dany użytkownik nie ma zadań do wykonania.

W każdej z grup wyświetlają się po trzy najnowsze prace. Aby zobaczyć wszystkie prace należy kliknąć nazwę roli np. "Recenzent" lub odnośnik "Pokaż wszystkie".

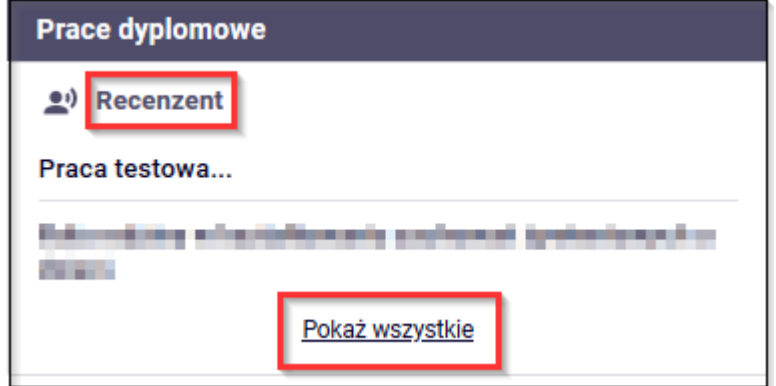

Wówczas zostanie wyświetlona strona zawierająca listę wszystkich prac związanych z daną rolą, czy też zadaniem.

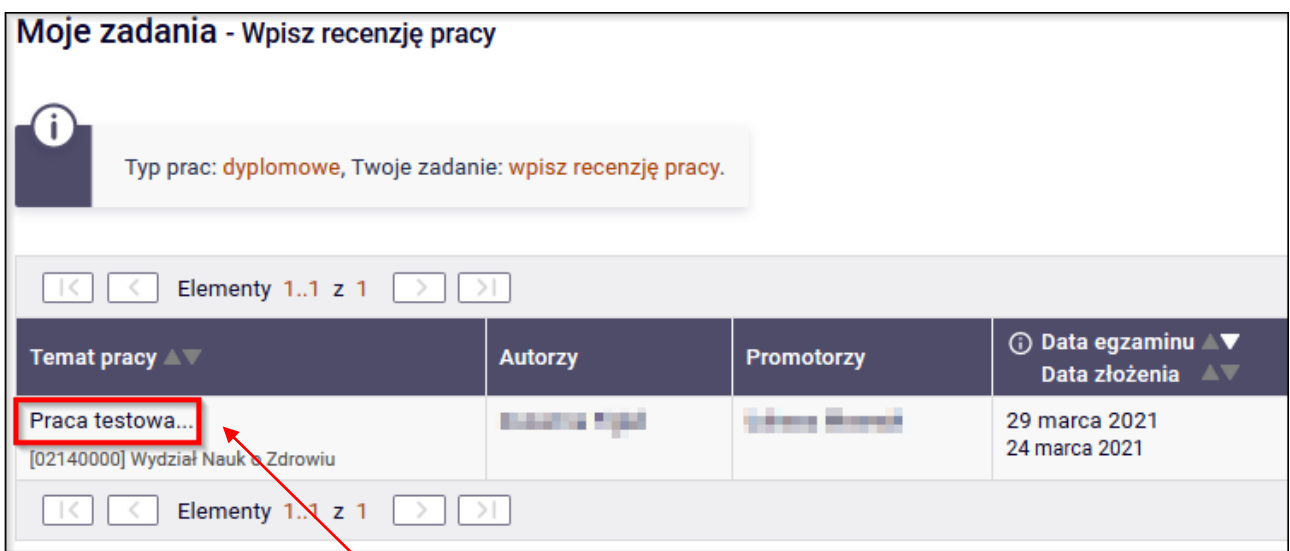

Aby przejść do strony z informacjami o wybranej pracy lub do strony, z której należy wykonać dane zadanie klikamy w tytuł pracy.

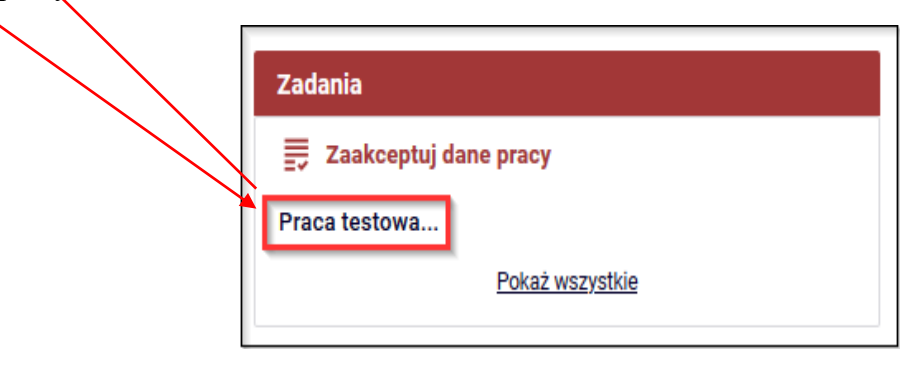

## **IV. Promotor – weryfikacja danych pracy i akceptacja pracy**

**Promotor:** powiadamia studenta, że pracę wstępnie zaakceptowaną ma przesłać do systemu APD.

**Student:** uzupełnia dane pracy i dodaje plik z pracą, który przekierowuje do sprawdzenia.

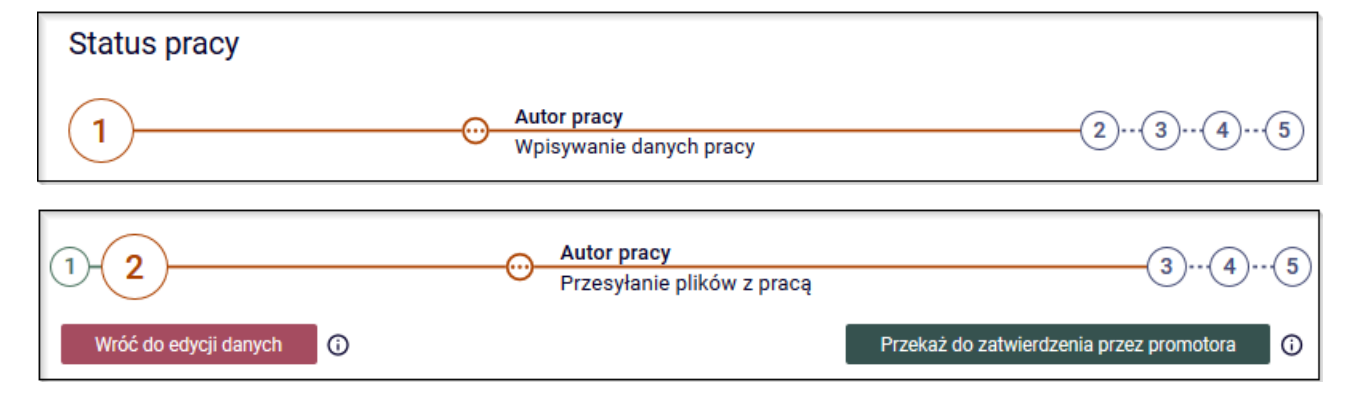

**Promotor:** po otrzymaniu maila o zmianie statusu pracy loguje się na stronie: apd.uni.opole.pl.

W zakładce "MOJE PRACE" po prawej stronie zostają wyświetlone "Zadania" do wykonania.

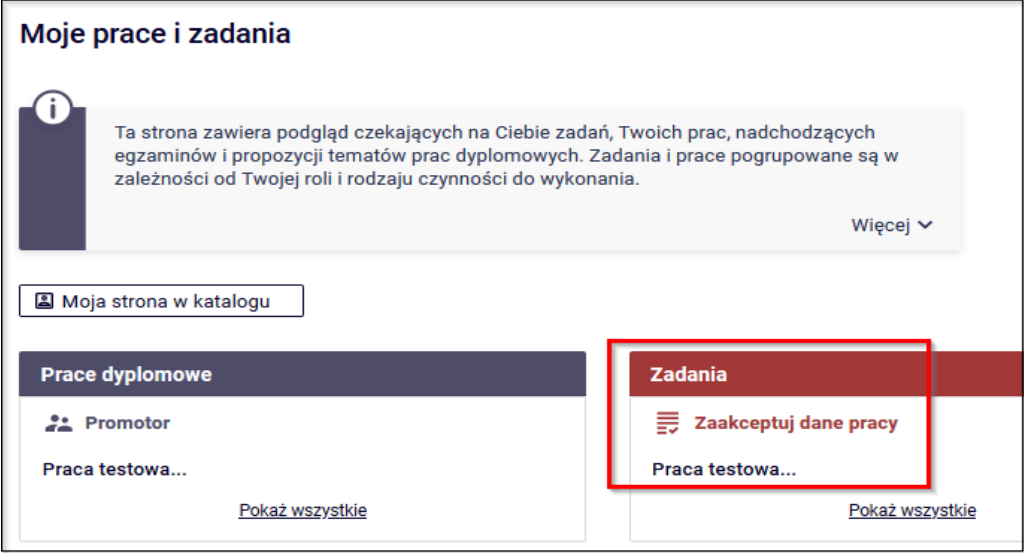

#### **1. Weryfikacja metryki pracy i załączonych dokumentów**

 $\overline{\phantom{a}}$ 

Strona z metryką pracy – zakładka "Informacje o pracy":

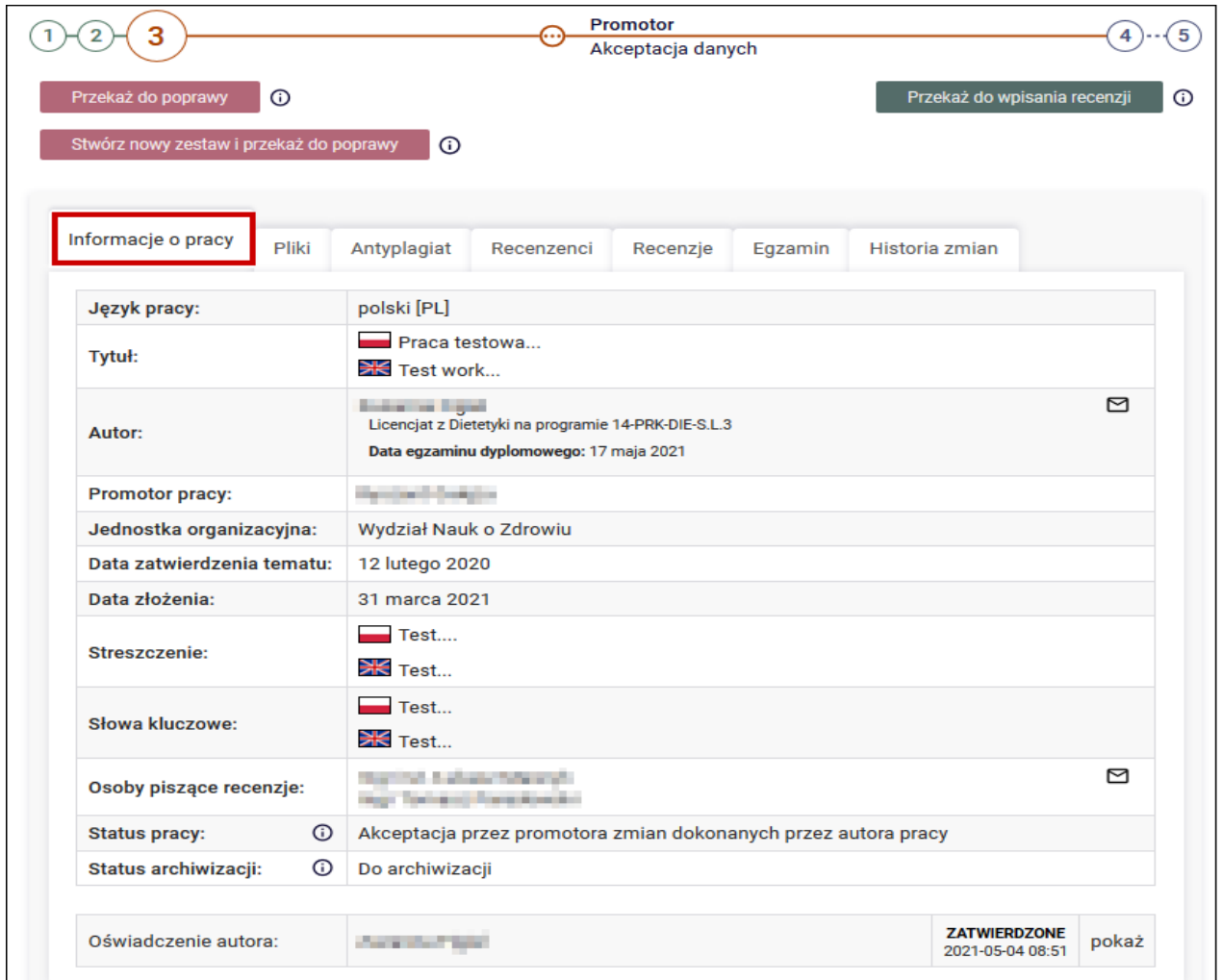

Strona z pracą do pobrania – zakładka "**Plik**":

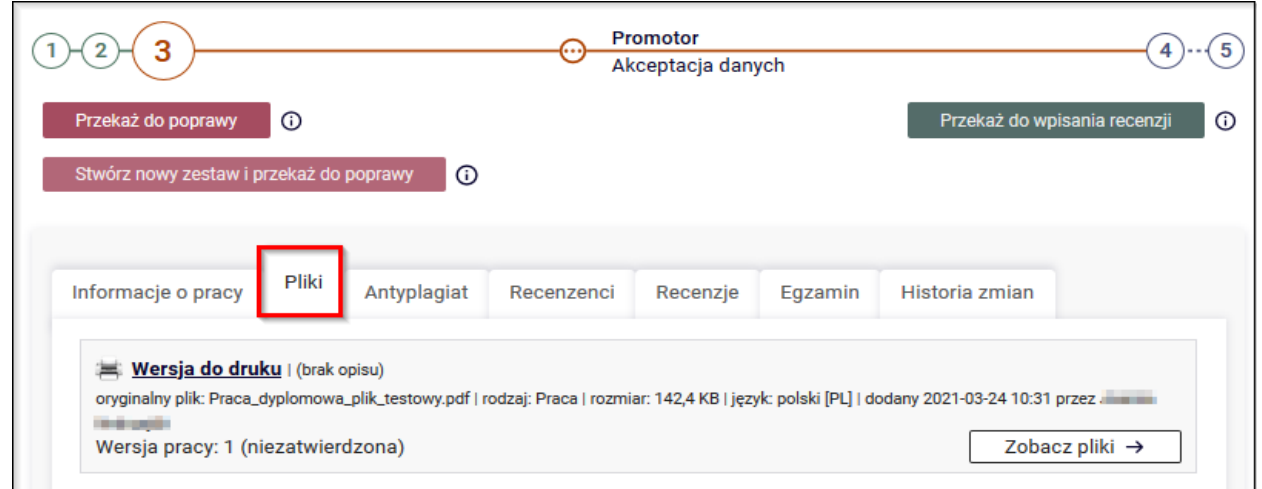

**Promotor:** cofa pracę do poprawy przy użyciu przycisku "Przekaż do poprawy", jeżeli wprowadzone dane zawierają błędy bądź nie wszystkie informacje zostały wprowadzone.

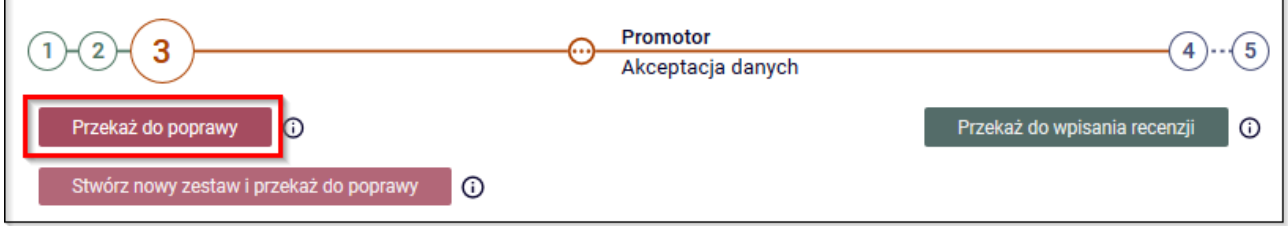

Wówczas należy podać komentarz uzasadniający taki krok.

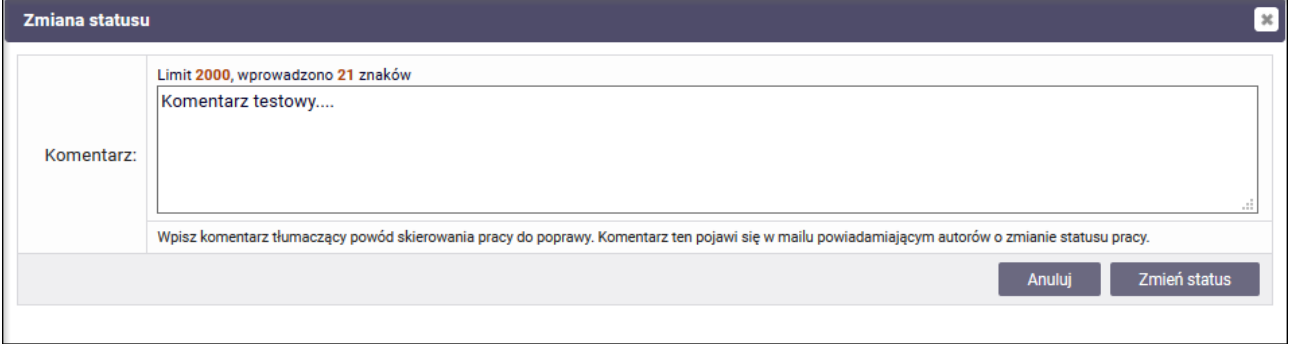

#### **2. Wysyłanie pracy do systemu antyplagiatowego – JSA**

W sytuacji, gdy dane pracy i wysłanego pliku są poprawne tzn. **tytuł pracy w pliku zgadza się z tym w systemie i plik z pracą zawiera tytuł, streszczenie i słowa kluczowe w j. polskim i angielskim**, to praca gotowa jest do kolejnego kroku – sprawdzenia w systemie antyplagiatowym.

**Promotor:** aby przekazać pracę do sprawdzenia w systemie antyplagiatowym przechodzi do zakładki "**Antyplagiat**" i klika w link "**Zarządzanie badaniem**".

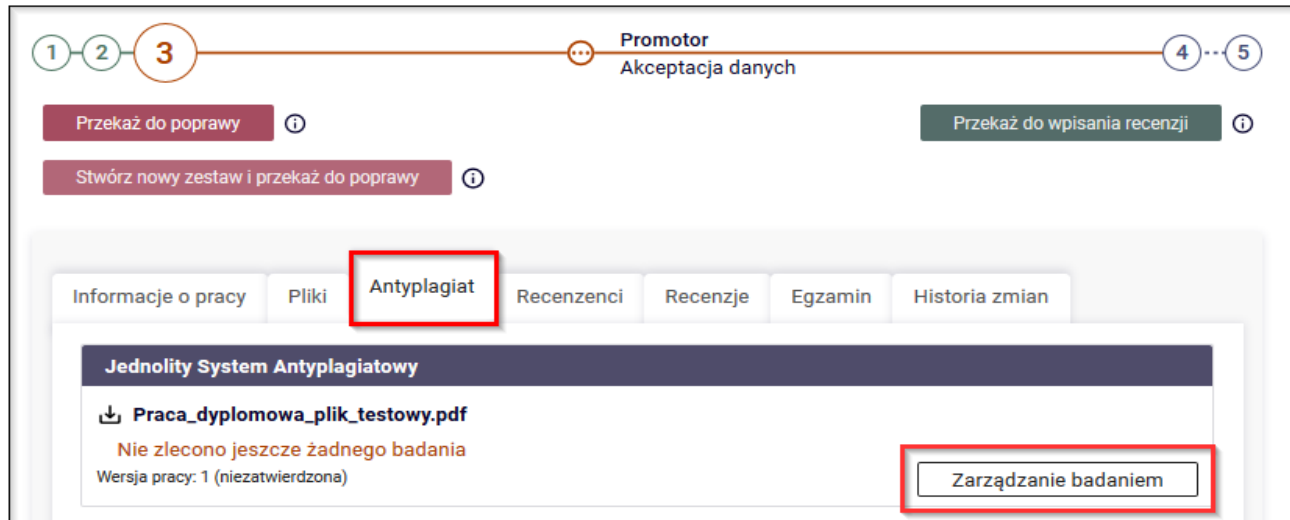

Następnie promotor klika w przycisk "Zleć badanie".

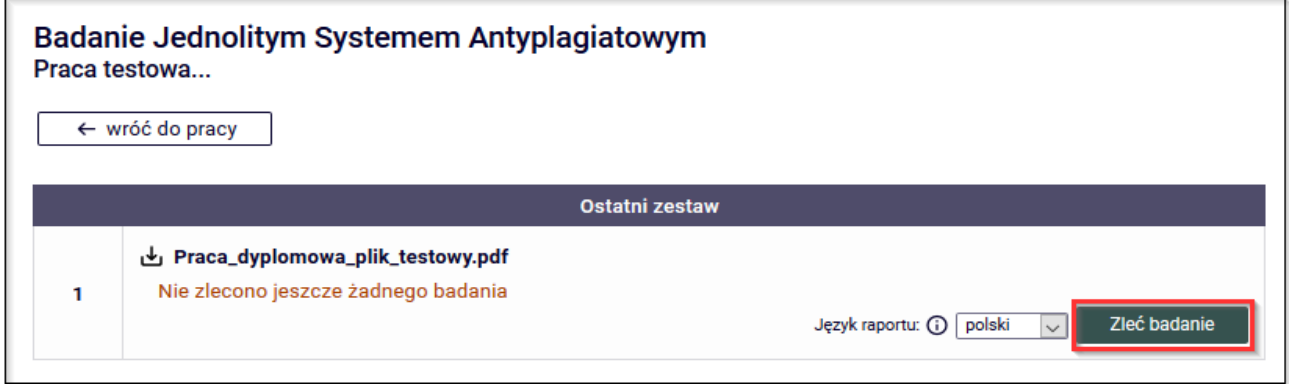

W nowym oknie pojawia się komunikat, który promotor potwierdza.

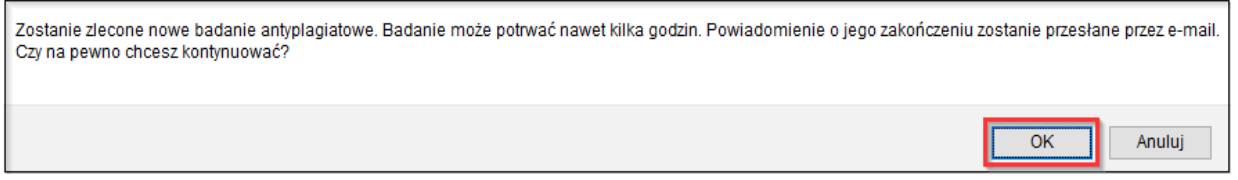

Wówczas praca zostaje wysłana do analizy do JSA. W trakcie sprawdzania, (które może się przedłużać w zależności od obciążenia systemu JSA) w APD wyświetlana jest informacja o oczekiwaniu na wynik.

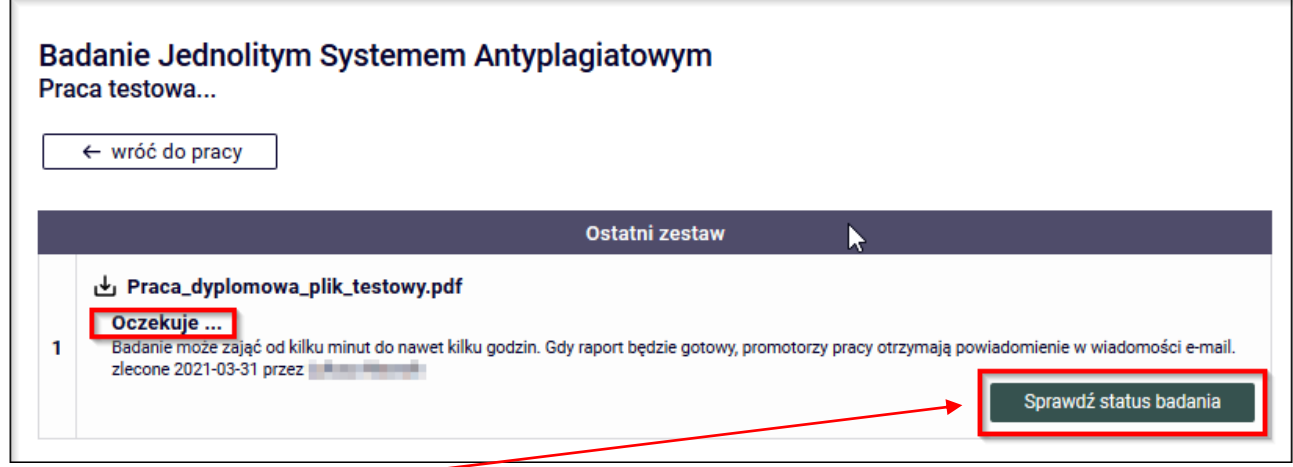

Przycisk "Sprawdź status badania" służy do odświeżenia statusu sprawdzania pracy.

Po zakończeniu sprawdzania pracy w systemie JSA generowane są dwa raporty:

- **ogólny** i **szczegółowy** oba do pobrania od razu za pomocą linku **[pobierz]**
- a promotor otrzymuje mailowe powiadomienie o zakończonej próbie badania w JSA i możliwości pobrania raportu.

**Raport ogólny** – zawiera podstawowe informacje o pracy, statystyki oraz procentowy rozmiar podobieństwa. Ten raport drukuje promotor i składa w dziekanacie.

**Raport szczegółowy** – stanowi głębszą analizę badanej pracy. Raport ten zawiera wiele stron i nie jest zalecany do wydruku.

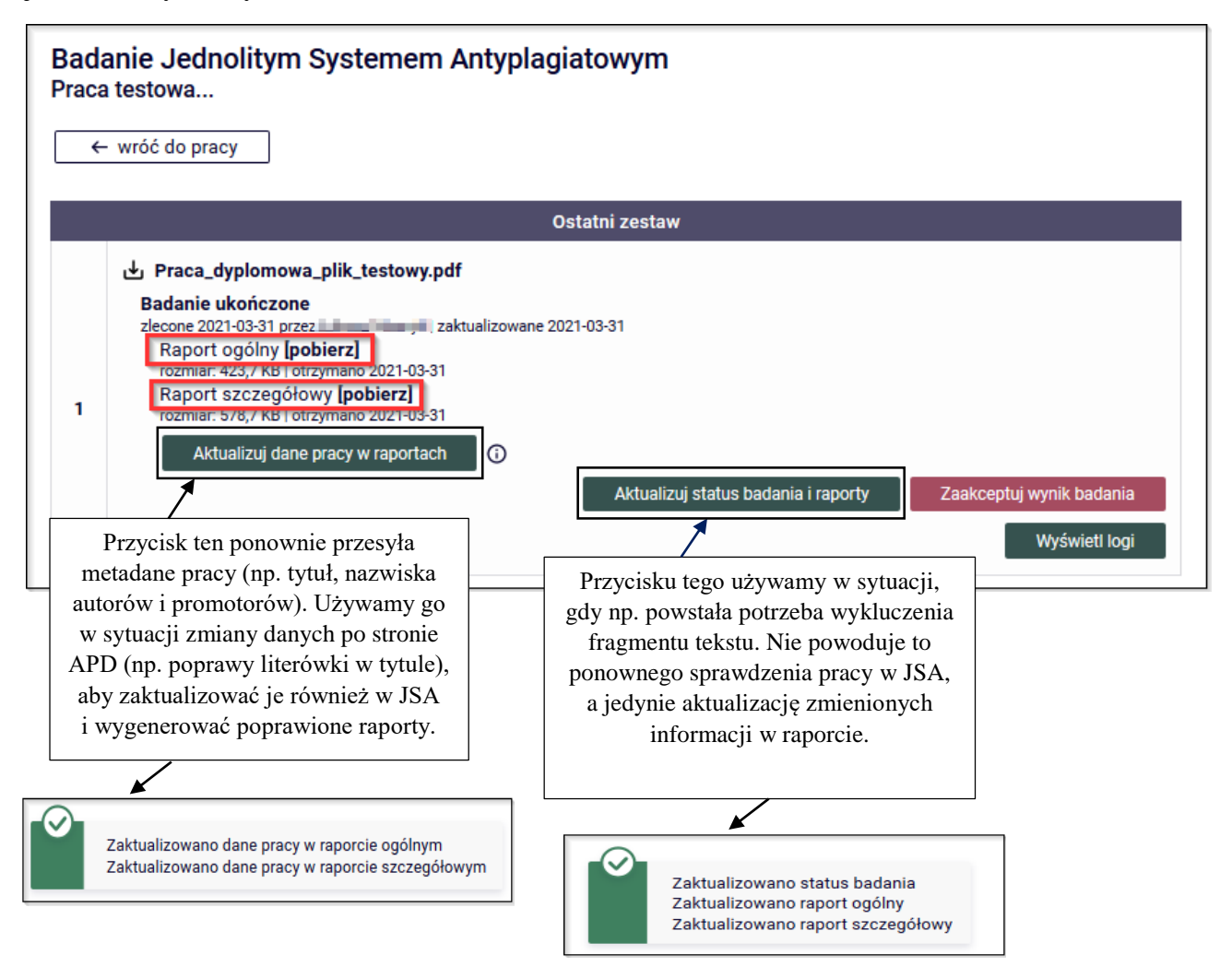

#### **3. Akceptacja wyniku badania lub przekazanie do poprawy**

#### **Akceptacja wyniku badania następuje wyłącznie po stronie APD.**

**Promotor**: po zweryfikowaniu wprowadzonych danych i załączonych plików z pracą dyplomową może:

Przekazać pracę z powrotem do poprawy za pomocą przycisku "**Przekaż do poprawy**".

System kieruje pracę do punktu **1** w celu umożliwienia poprawienia przez studenta danych, usunięcia i wgranie nowego pliku. Student uzyskuje ponownie dostęp do edycji, o czym zostaje mailowo powiadomiony przez system.

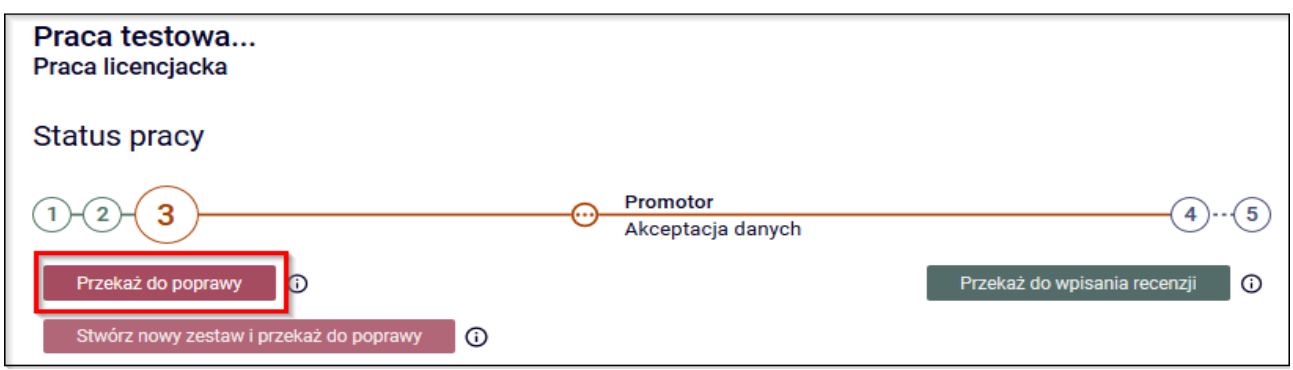

Zaakceptować wynik badania za pomocą przycisku "**Zaakceptuj wynik badania".**

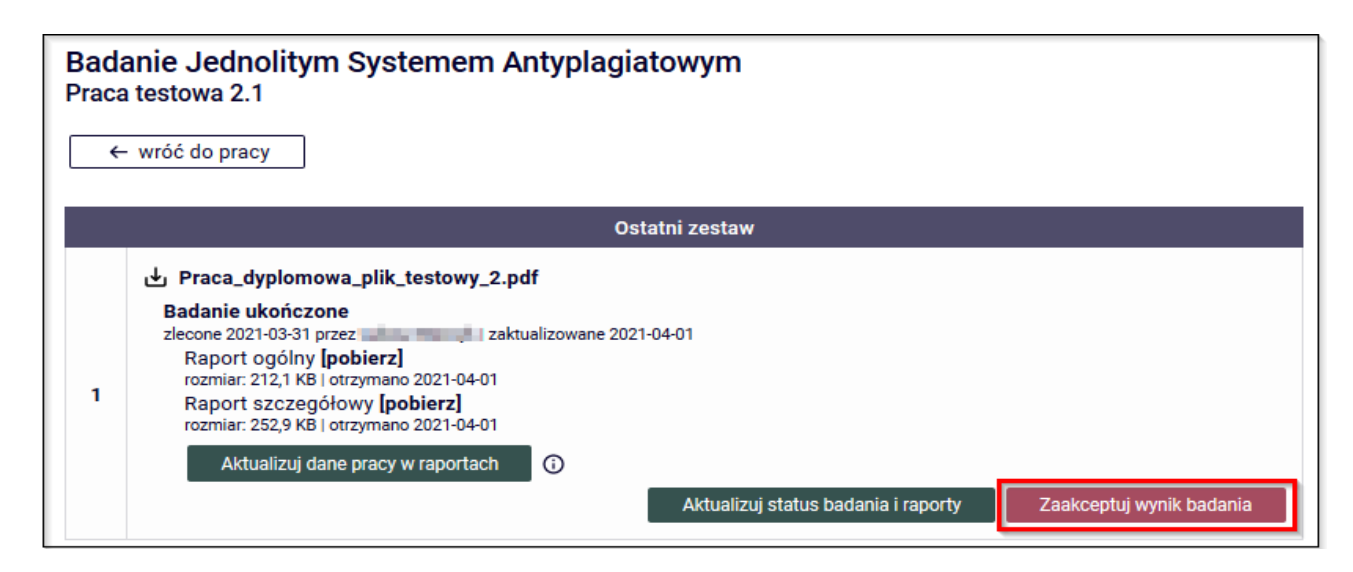

W nowym oknie pojawi się komunikat, który promotor potwierdza.

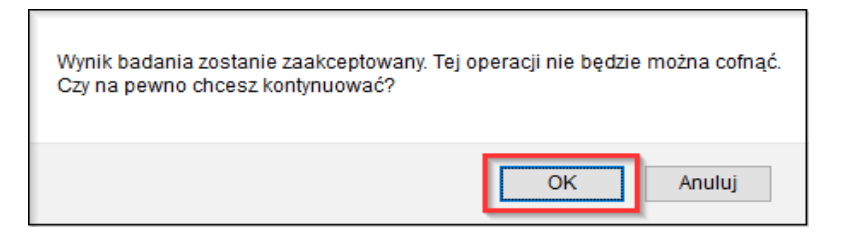

Badaniu pod względem plagiatu poddawane są tylko **pliki rodzaju: Praca**

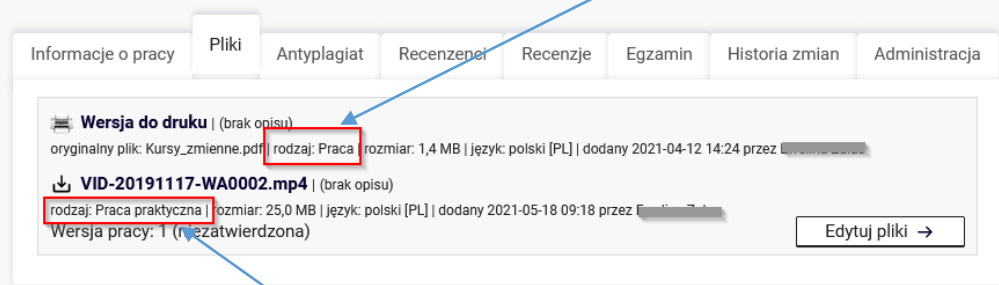

Pliku rodzaju **Praca praktyczna** lub **Praca artystyczna** nie są badane w JSA i nie są deponowane w Ogólnopolskim Repozytorium Pisemnych Prac Dyplomowych.

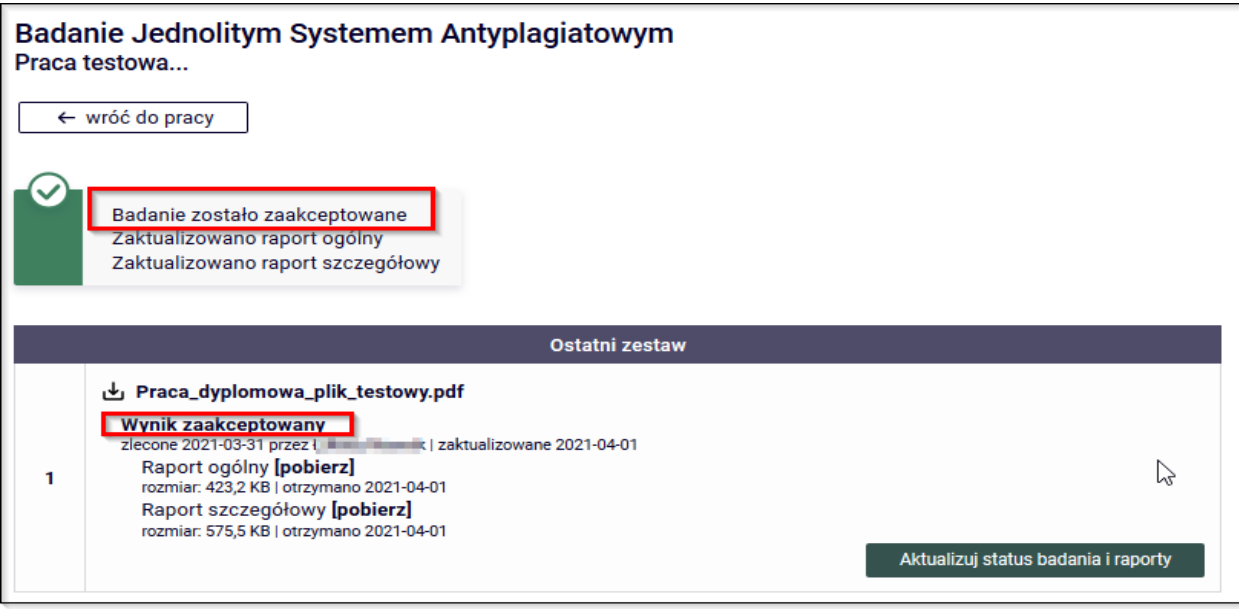

 Następnie Promotor zatwierdza "Oświadczenie promotora" za pomocą przycisku **"Zatwierdź".**

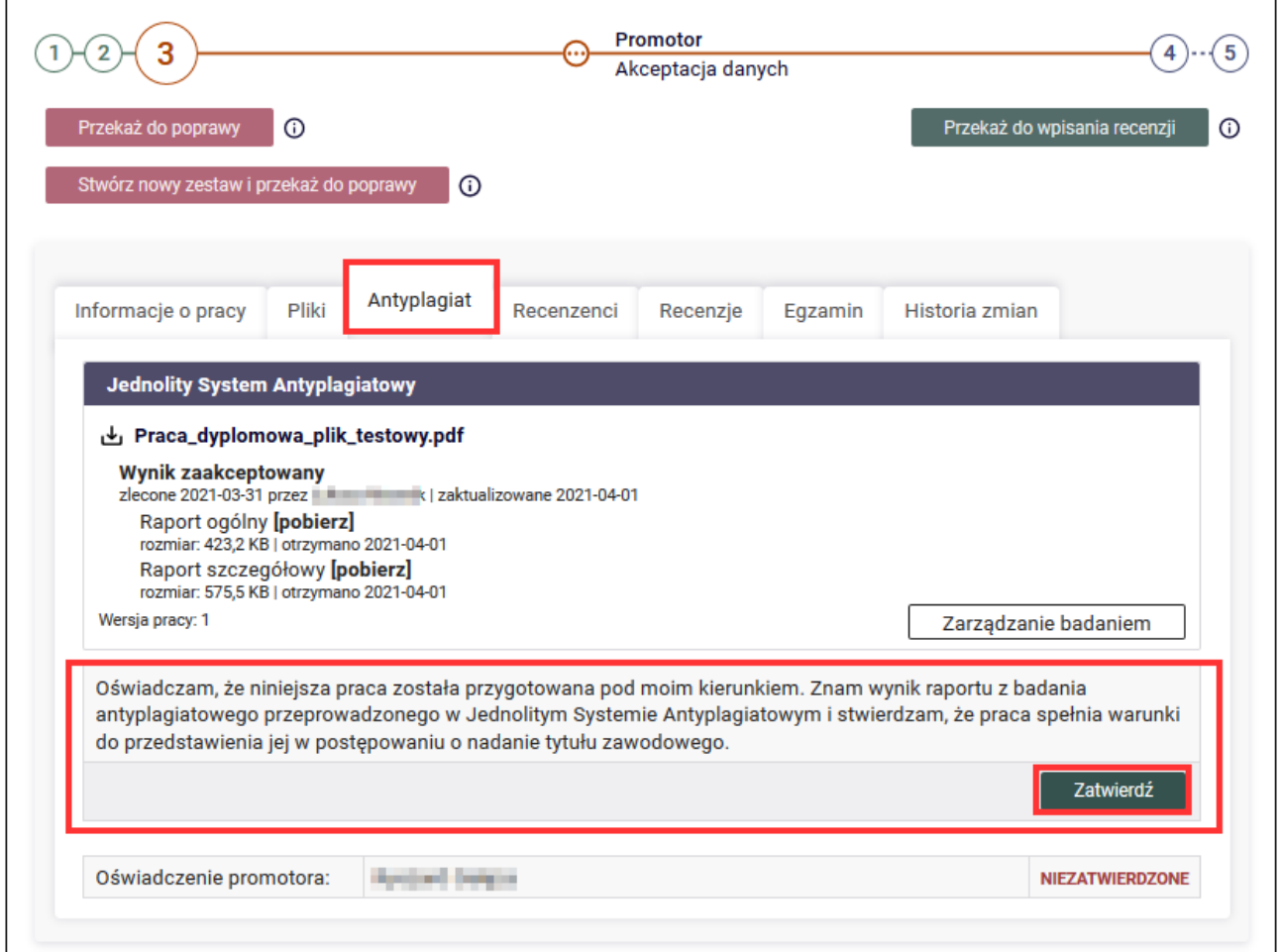

Pojawi się informacja o zatwierdzonym oświadczeniu.

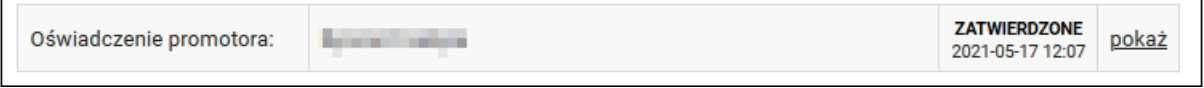

 Zatwierdzone oświadczenie aktywuje przycisk "**Przekaż do wpisania recenzji**". O tej sytuacji recenzenci zostają powiadomieni mailowo.

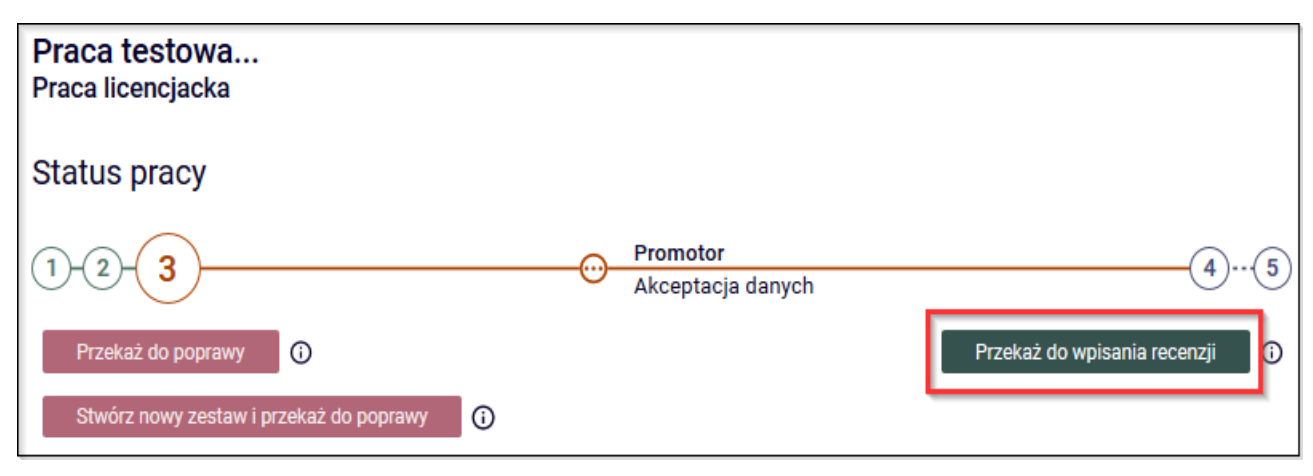

W nowym oknie pojawi się komunikat, który należy potwierdzić.

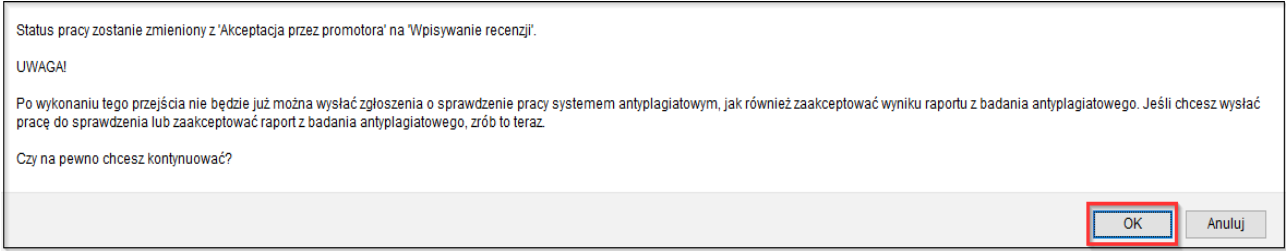

## **Promotor:**

- $\triangleright$  po akceptacji pracy drukuje raport ogólny, który po wypełnieniu i podpisaniu powinien zostać przekazany do dziekanatu;
- $\triangleright$  zatwierdza "Oświadczenie promotora";
- następnie przekazuje w systemie APD pracę do wpisania recenzji.

## **UWAGA!**

**Archiwizacja prac dyplomowych odbywa się tylko w formie elektronicznej w systemie Archiwizacji Prac Dyplomowych UO, prace w wersji papierowej nie są przekazywane do dziekanatu.**

**\*\*\*\*\*\*\*\*\*\*\*\*\*\*\*\*\*\*\*\*\*\*\*\*\*\*\*\*\*\*\*\*\*\*\*\*\*\*\*\*\*\*\*\*\*\*\*\*\*\*\*\*\*\*\*\*\*\*\*\*\*\*\*\*\*\*\*\*\*\*\*\*\*\*\*\*\*\*\*\***

*Więcej informacji na temat analizy raportu znajduje się na stronie projektu JSA [https://jsa.opi.org.pl](https://jsa.opi.org.pl/) w zakładce "BAZA WIEDZY".*

*Istnieje możliwość otrzymania bezpośredniego dostępu do systemu JSA. W tym celu należy zgłosić się mailowo do Centrum Informatycznego o nadanie odpowiednich uprawnień.* 

*Ingerencja w badanie pracy zlecone przez APD powinno w APD zostać zaktualizowane przed ostatecznym zatwierdzeniem raportu w APD.* 

## **V. Promotor i Recenzent - wystawianie recenzji**

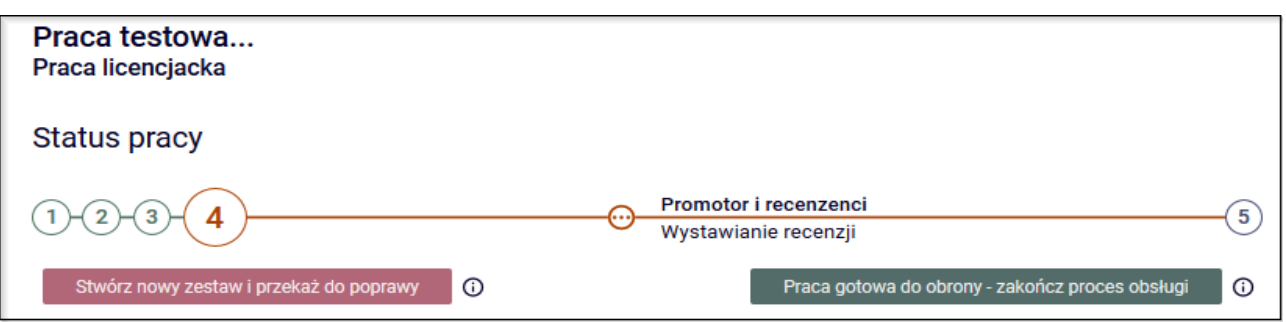

Promotor i recenzent: logują się na stronie APD. W zakładce "MOJE PRACE" po prawej stronie zostają wyświetlone "Zadania" do wykonania:

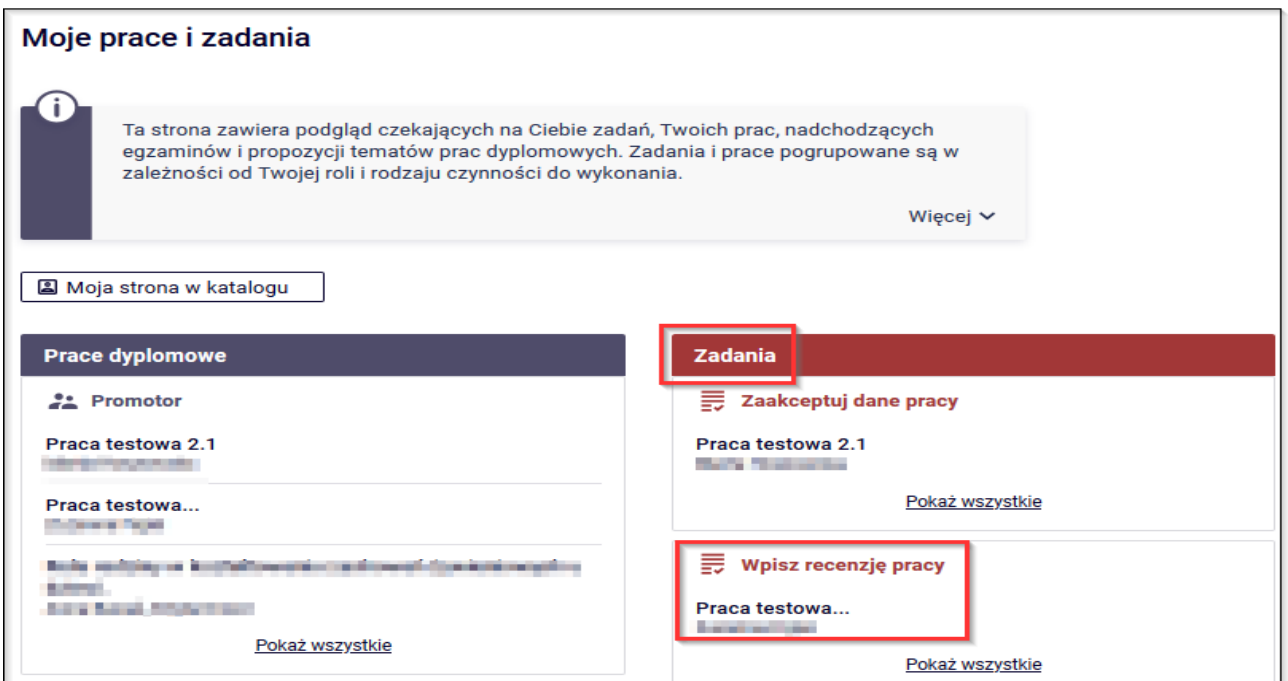

Kliknięcie w tytuł pracy spowoduje przeniesienie do strony z danymi pracy. Należy przejść do zakładki "Recenzje" i kliknąć w czerwoną ikonkę

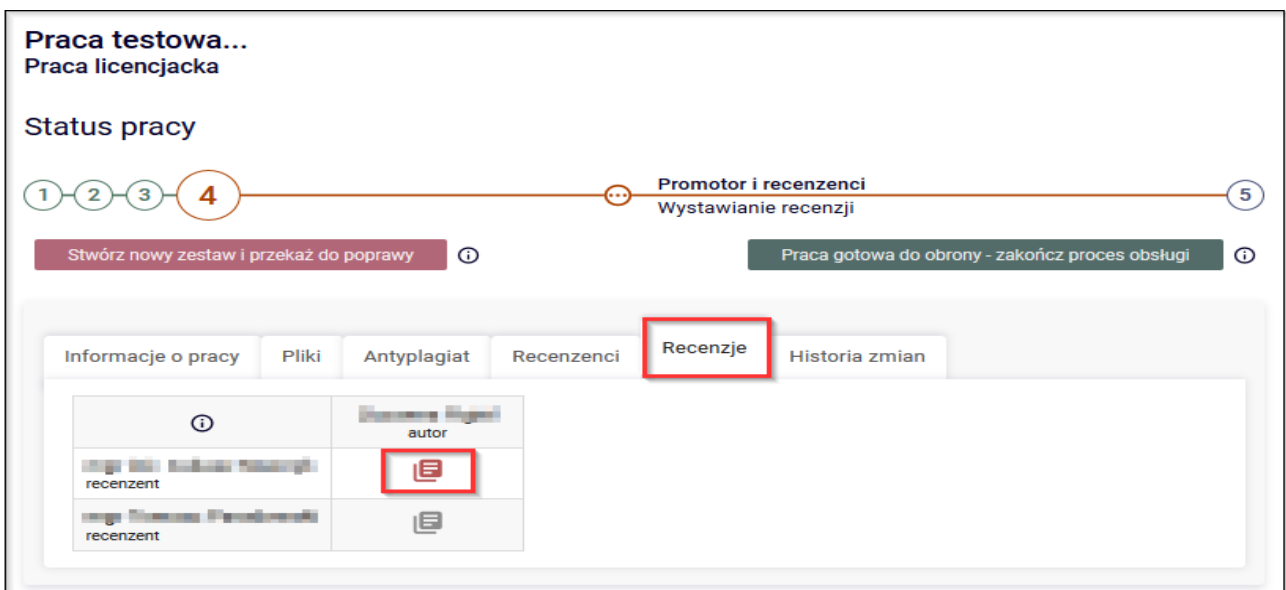

Na kolejnym ekranie wyświetli się szkic recenzji. Aby przystąpić do edycji recenzji, należy kliknąć przycisk "**Edytuj odpowiedzi**".

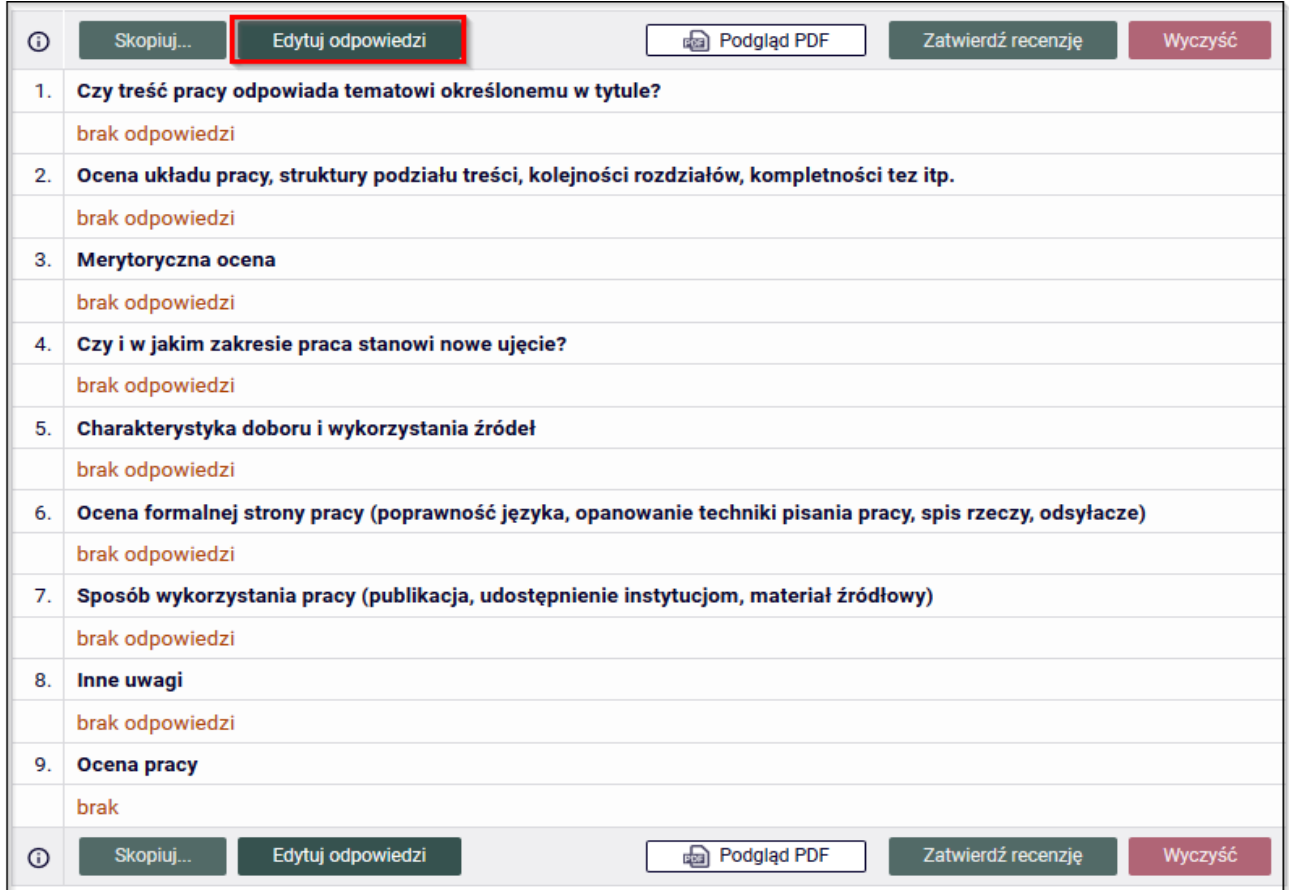

Wówczas otworzy się strona z możliwością wpisywania tekstu pod każdym z pytań.

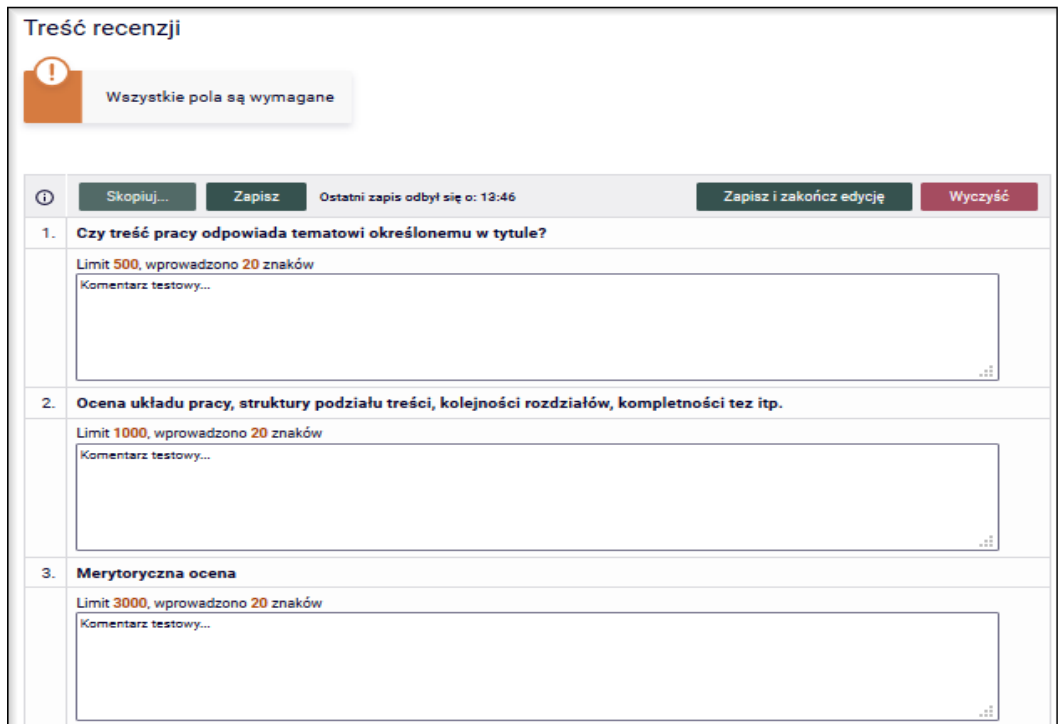

 Wystawienie recenzji polega na udzieleniu odpowiedzi na pytania oraz wystawieniu oceny pracy. Odpowiedzi na wszystkie pytania wprowadzane są w formie tekstowej. W trakcie edycji wersja robocza recenzji jest automatycznie zapisywana co 10 sekund. Zapisu można także dokonać ręcznie klikając w przycisk "**Zapisz**". Jeżeli recenzent chce zakończyć lub przerwać wpisywanie recenzji z zachowaniem wprowadzonych odpowiedzi, powinien kliknąć w przycisk "Zapisz i zakończ edycję". Spowoduje to zapisanie wersji roboczej i powrót do strony z podglądem. Przycisk ten służy jedynie do zapisu szkicu recenzji, lecz nie do ostatecznego wystawienia recenzji (opcja przydatna, jeżeli recenzent chce dokończyć pisanie recenzji w późniejszym terminie).

 Recenzję należy zatwierdzić (najpóźniej na trzy dni przed wyznaczonym terminem egzaminu dyplomowego) przyciskiem: "Zatwierdź recenzję". Wówczas recenzja będzie widoczna dla studenta i pracownika dziekanatu.

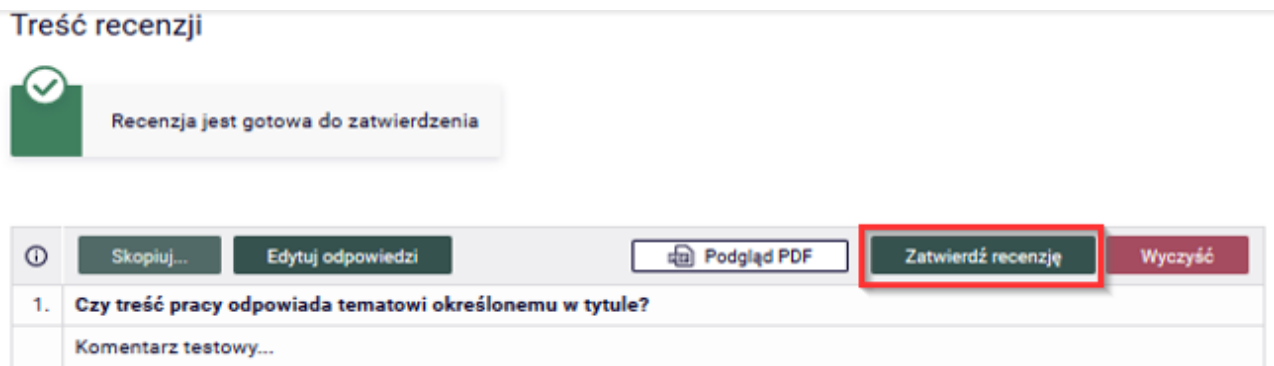

W nowym oknie pojawi się komunikat, który promotor/recenzent potwierdza.

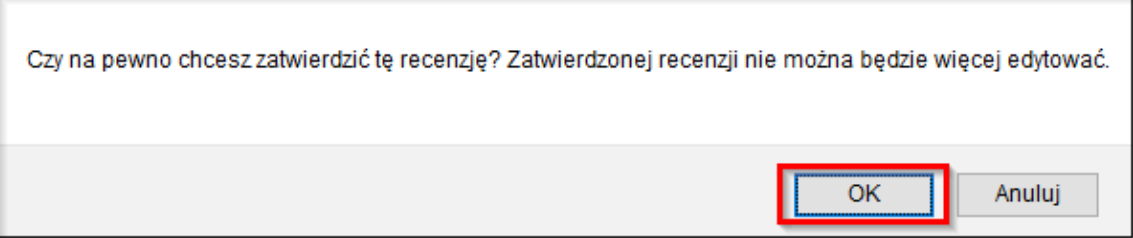

Recenzja zostaje zatwierdzona i nie ma już możliwości jej edycji.

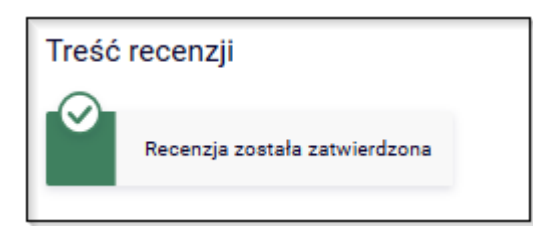

Ikonki wypełnionych i zatwierdzonych recenzji zmieniają kolor z czerwonego na zielony, a praca automatycznie przechodzi na krok 5 "Praca gotowa do obrony".

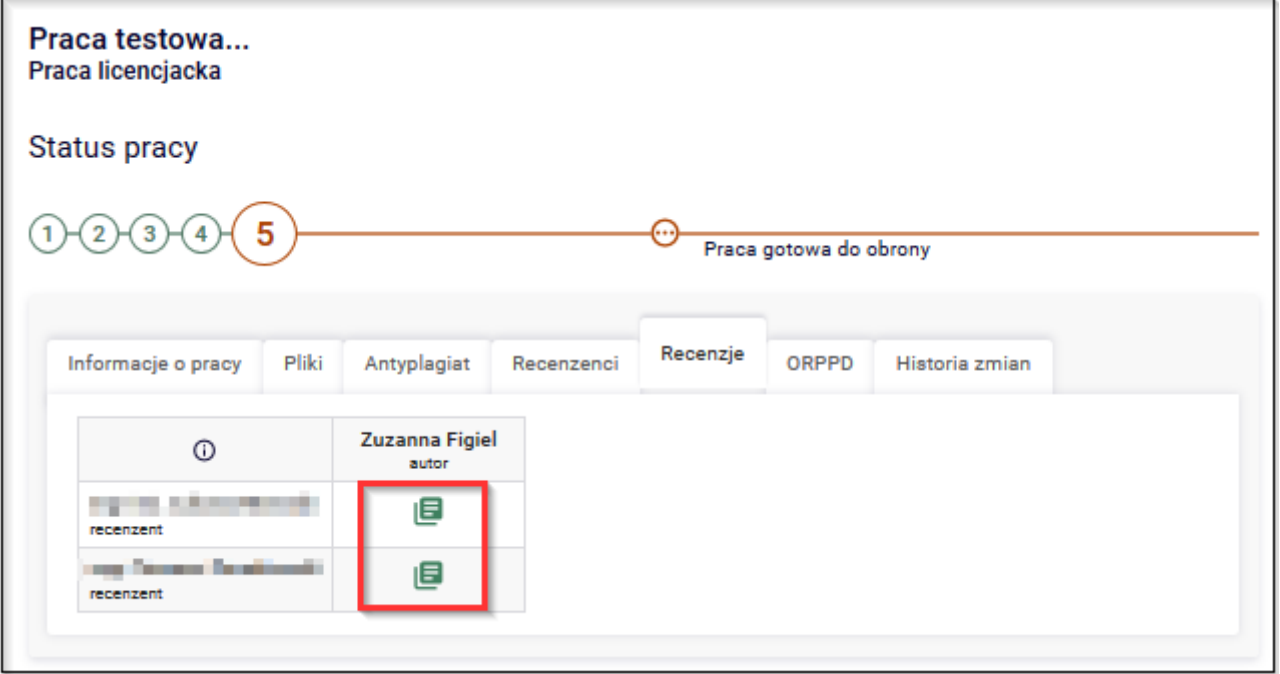

## Uwaga!

## Istnieje możliwość kopiowania recenzji między autorami tej samej pracy (zostaje aktywowany przycisk "Skopiuj").

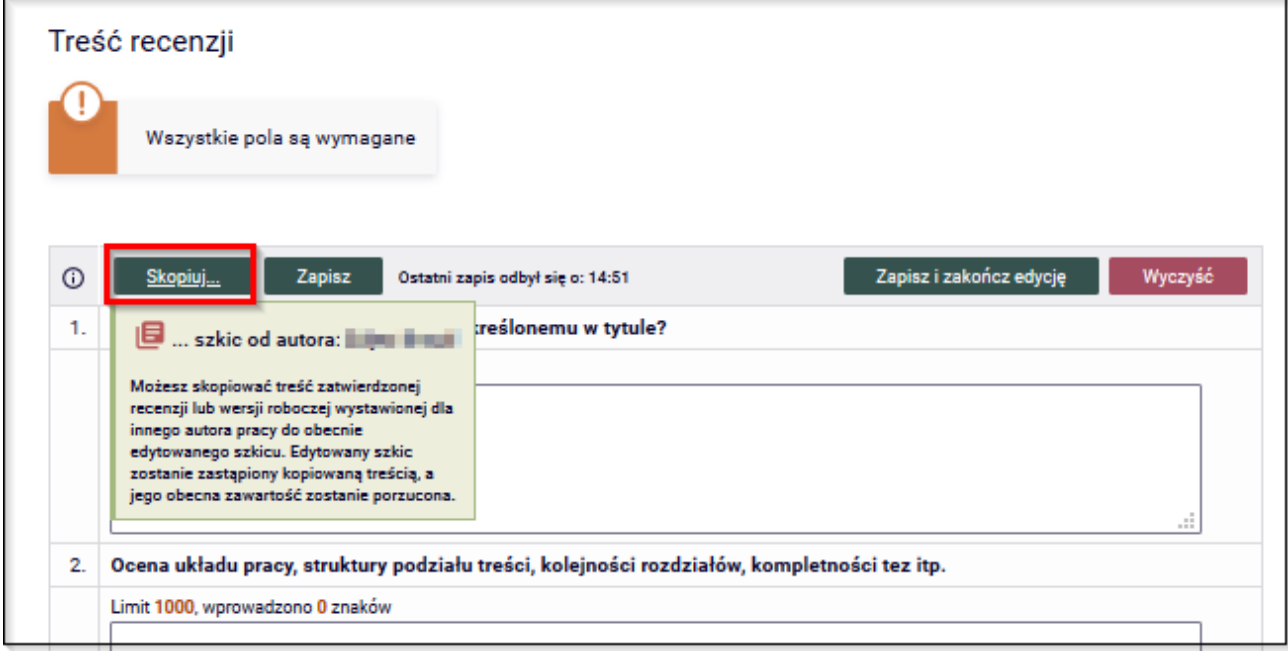